# パソコンの使い方

### 高学年向け

発行:株式会社学映システム

1. ログイン方法 ほうほう

#### ①パソコンを**開く**

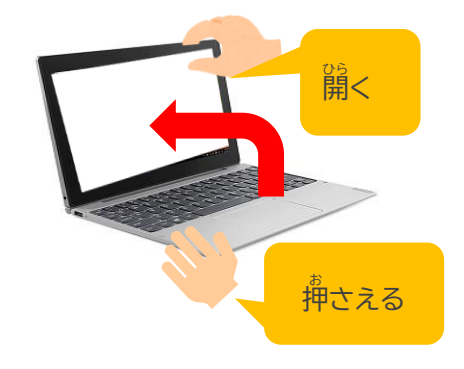

#### ②パスワードを<sup>『゜゚ゔ゚</sup>゚゚゚゚゚゙ゕ゚゚<sup>゙</sup>(8つの数字)

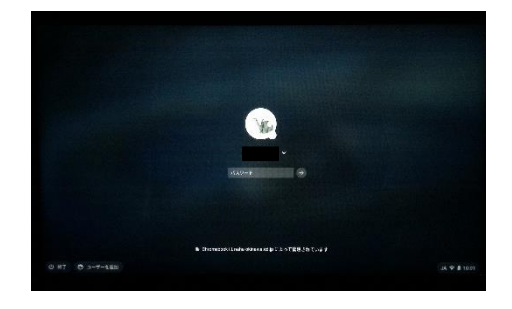

## ③「クラスルーム」の画面が開く (クラスルームが表示されたらログイン<sup>\*</sup>党<sup>"</sup>ゔ)

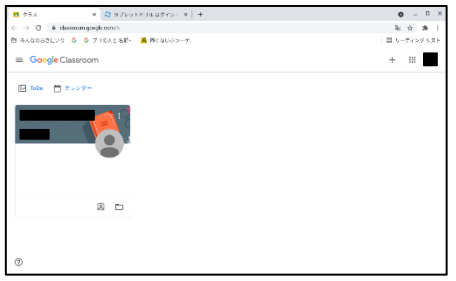

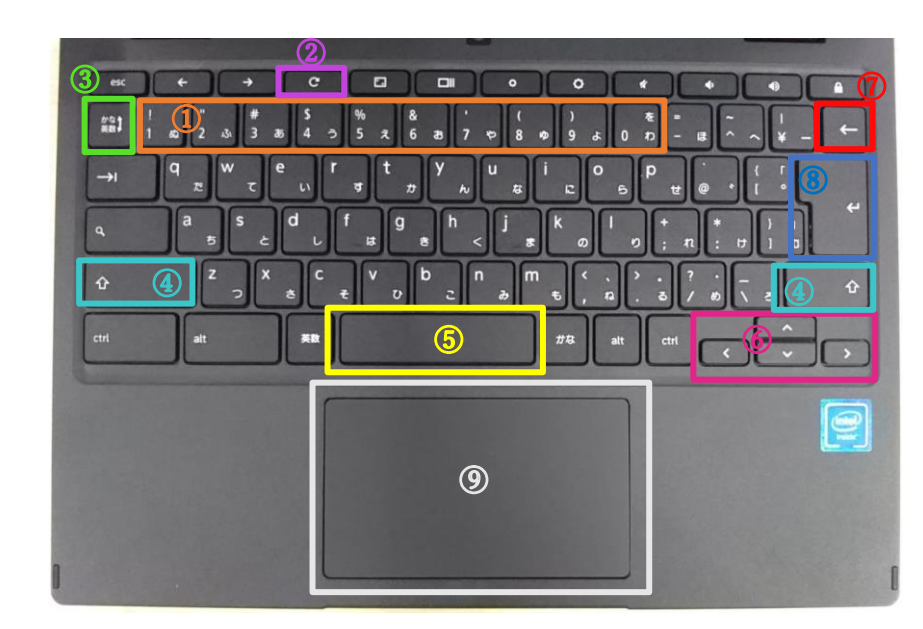

2. キーボードの使 つか い方 かた

- $\begin{bmatrix} \begin{matrix} 0 \\ 0 \end{matrix} \end{bmatrix}$ 数字キー キー <mark>|・数字の人 カ゚ 例:<mark>0123456789...</mark></mark>
- ② 真新キー いっぷ いろく 。。。<br>今開いているページを更新
- ③ かな/英数キー キー <mark>|</mark>・英数字 入 ゚ガとかな ゚ズ<sup>゚</sup>゚ガ゙の切り替え ‐例:<mark>abc 123 あいう</mark>
- ④ シフトキー |・アルファベットを<sup>失</sup>文字・小文字に动り替え 例:<mark>A a</mark>
- ⑤ スペースキー |・スペース(空<sup>皆</sup>)の人<sup>゚ゟ゛</sup>が 例:<mark>あい うえお</mark>

・支学の変換(漢字・カタカナ・ひらがな)

- ⑥ 方向 ほうこう キー ┃・注・下・若・空"に"入"力する位置を変える
- ⑦ バックスペースキー <mark>・カーソル(チカチカしている<sup>縁</sup>線)のひとつ</mark>葥の文字を消す
- 8 エンターキー 『メ゚゚゚ガ゙した文字などを確定する
- ⑨ タッチパッド **代わりに画面にある ▶ を動かす**

※茨のページで箯い芳をみてみよう!

#### 3.タッチパッドの使 つか い方 かた

【 ▶ を移動 ・□の节にⅠ苯の指を置いて動かす ・□の下

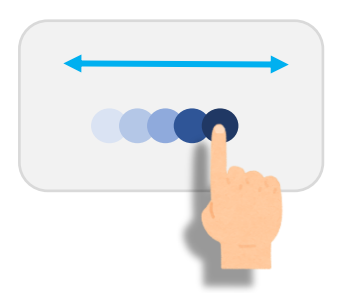

【ダブルクリック】 【右

・□の下に | 苯の指を置いて 2回挿す キー ・□の下

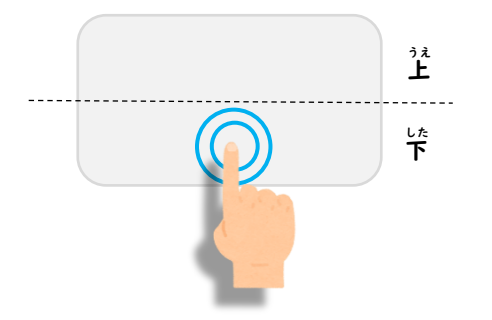

【ドラック&ドロップ】 【スクロール】

・移動したいものを I笨の指

クリックしたまま、もう一<sup>柴</sup>の指で

移動したいところまで動かす

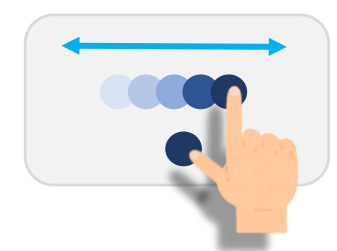

するとき】 【クリック】

☆に 1笨の指を置いて 1回挿す

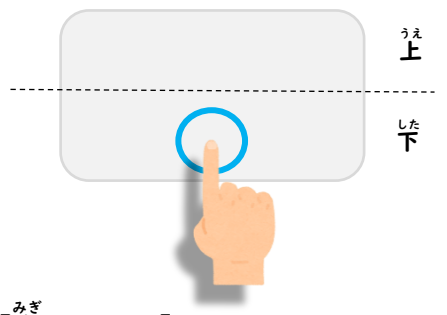

みぎ クリック】

└<sup>た</sup>に 2本の指を置いてⅠ回押す

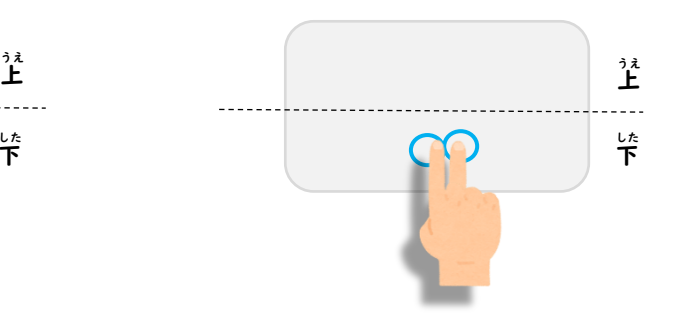

 $^{\prime\prime}$ 着手の指を使っても OK!

指で ・□の节に 2本の指を置いて上下に動かす

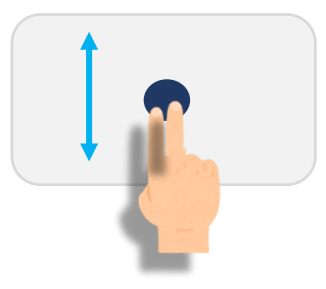

発行:株式会社学映システム

4.アプリの場所 ばしょ

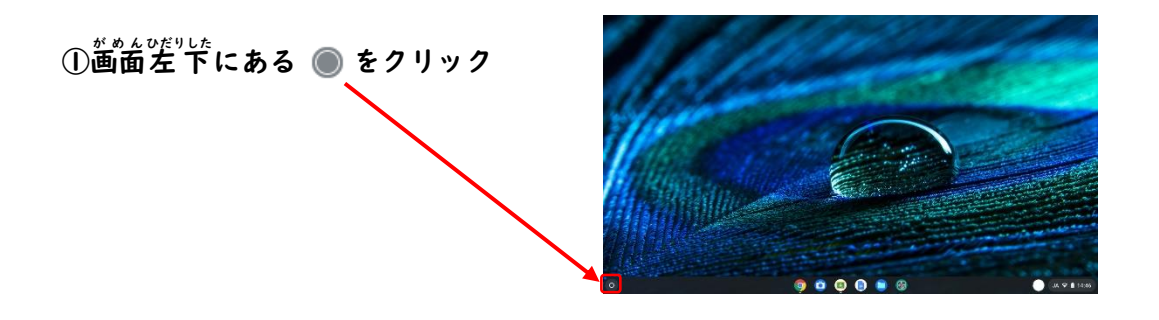

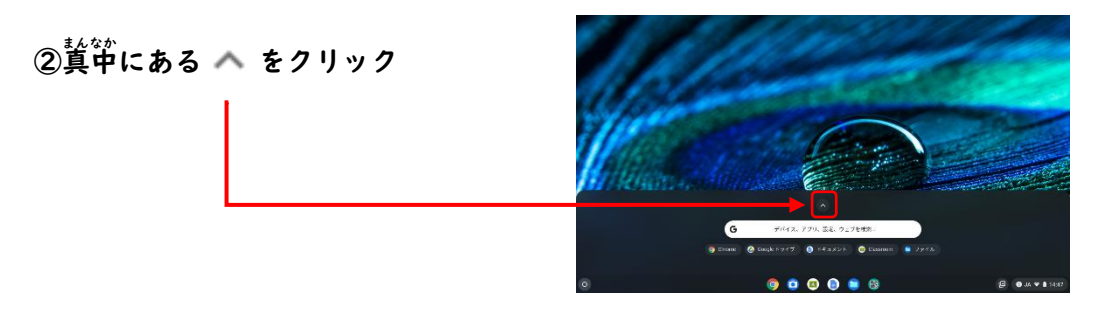

③アプリを<sup>な</sup>てみることができる

・スクロールすると(タッチパッド(□の<sup>\*ギ</sup>)に 2本の指を置いて上午に動かす)

1 ページ目 め と 2 ページ目 め をみることができる

1 ページ目 め

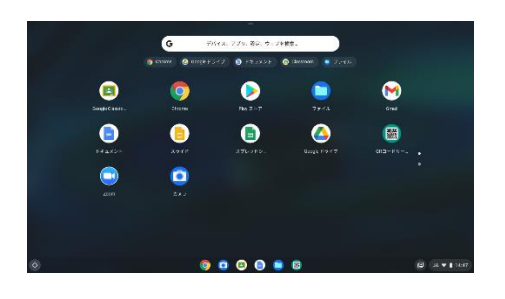

2 ページ目 め

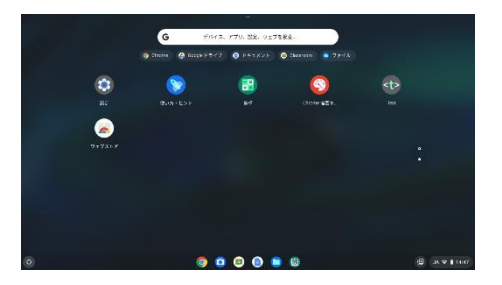

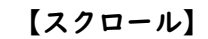

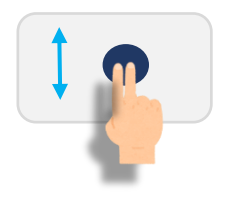

発行:株式会社学映システム

### 5.ログアウト

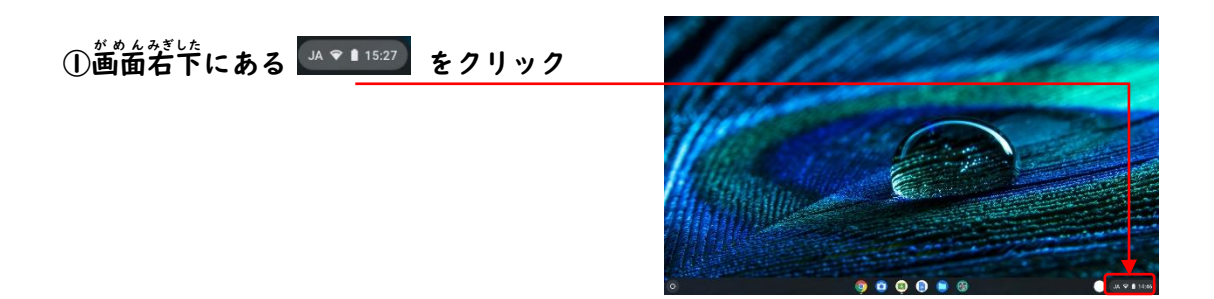

②ログアウトをクリック

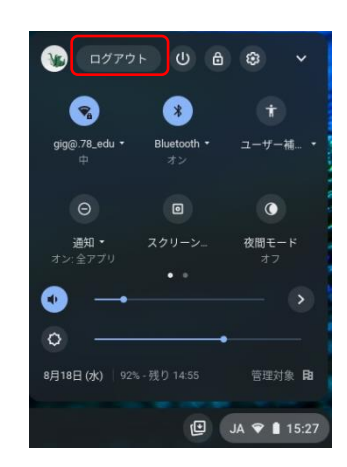

└゙<sup>゚゚ぅ</sup>゚゚ゕ゙゚゙゙ゞ゙゙ぅぁ゙゙゙゙ぁ゚゚゙゚゚゙゙ ぁ゙゙゙゙゚゚゚゚゠゙゙゚゚゚゚゚゚゚゚゚゚゠゙ゖゟ

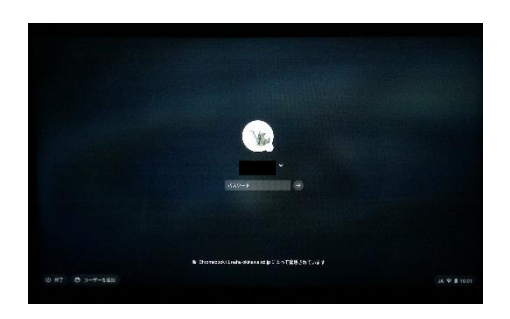

③パソコンを閉じて芹づける

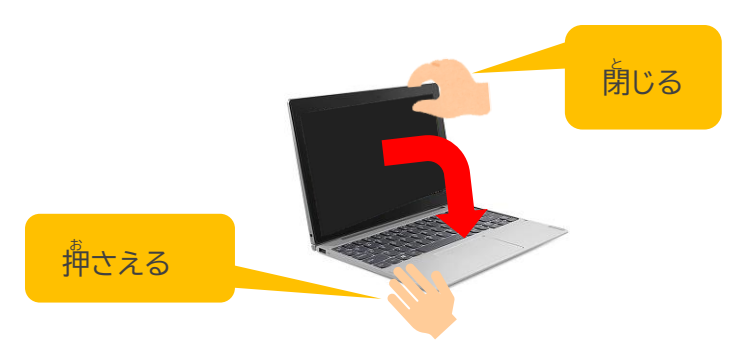